# **Wirtschaftsinformatik 1** Formatieren von Zellen

## Bernd Blümel, Christian Bockermann, Christian Metzger

Hochschule Bochum

Sommersemester 2023

## **SCHWERTLILIEN**

**Hochschule Bochum Bochum University** of Applied Sciences

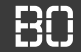

#### **Das Pflanzenbeispiel: Schwertlilien**

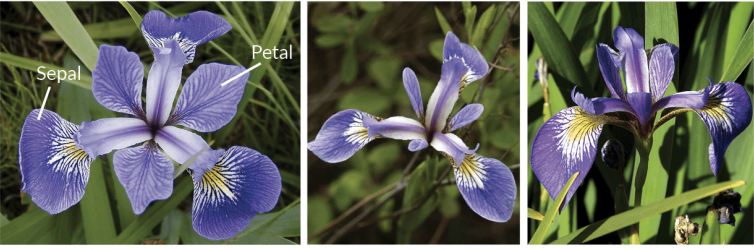

**Iris Versicolor** 

**Iris Setosa** 

**Iris Virginica** 

## SCHWERTLILIEN

**Hochschule Bochum** Bochum University of Applied Sciences

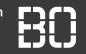

### **Wiederholung: Pflanzen-Statistiken**

- Button zur Berechnung von Statistiken
- Statistiken sollen in Tabelle 2 geschrieben werden
- Gesamtzahl, Anzahl je Pflanzenart, Durchschnittswerte

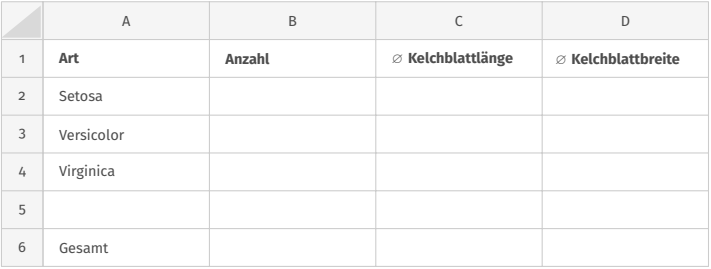

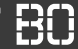

### **Statistik-Berechnung mit for Schleife**

• Wir schreiben eine Funktion letzteZeileInSpalte

```
Dim summe As Double
summe = 0Dim z As Integer
Dim letzteZeile As Integer
letzteZeile = letzteZeileInSpalte(1)
For z = 1 TO letzteZeile
  summe = summe + Sheets(1).Cells(z, 1)Next
```
**Hochschule Bochum** Bochum University of Applied Sciences

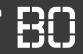

```
Function letzteZeileInSpalte(spalte As Long) As Long
    Dim zeile As Long
    zeile = 2
    Do While Not IsEmpty(Sheets(1).Cells(zeile,
                                  spalte))
        zeile = zeile + 1
    Loop
   letzteZeileInSpalte = zeile - 1
End Function
```
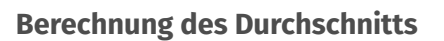

- Summe und Anzahl berechnen
- Durchschnitt = Summe / Anzahl

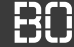

#### **Berechnung des Durchschnitts**

- Summe und Anzahl berechnen
- Durchschnitt = Summe / Anzahl

```
Dim summe As Double
summe = 0Dim anzahl As Integer
anzah1 = 0Dim z As Integer
For z = 1 TO letzteZeileInSpalte(1)
  summe = summe + Sheets(1).Cells(z, 1)anzah1 = anzah1 + 1Next
Sheets(1).Cells(2,2) = summe / anzahl
```
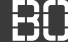

#### **Pflanzen-Statistiken**

- Button zur Berechnung von Statistiken
- Statistiken sollen in Tabelle 2 geschrieben werden

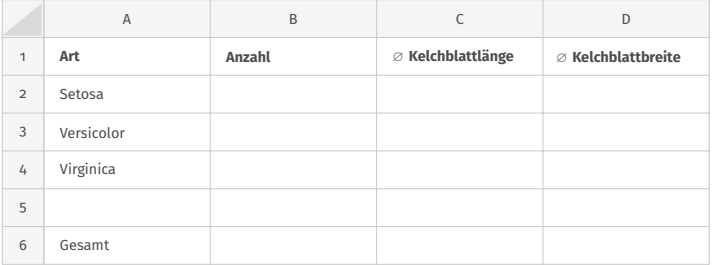

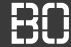

#### **Pflanzen-Statistiken**

- Button zur Berechnung von Statistiken
- Statistiken sollen in Tabelle 2 geschrieben werden
- Minimum/Maximum der Blatt-Maße?

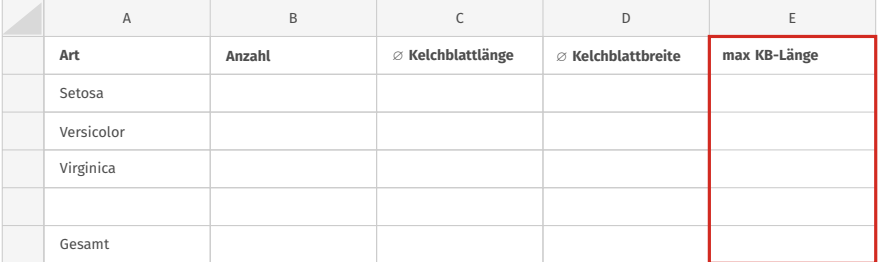

# **Formatieren von Zellen**

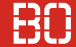

#### **Zugriff auf Zellen**

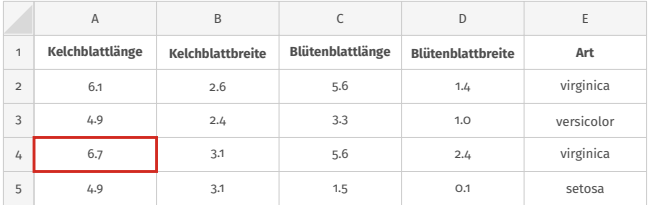

#### Wert aus einer Zelle lesen:

Dim kbLaenge As Integer kbLaenge = Sheets $(1)$ .Cells $(4, 1)$ 

#### **Zugriff auf Zellen**

Einen Wert in eine Zelle schreiben:

```
Dim setosaAnzahl As Integer
...
Sheets(2).Cells(2, 2) = setosaAnzahl
```
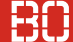

#### **Zugriff auf Zellen**

Einen Wert in eine Zelle schreiben:

```
Dim setosaAnzahl As Integer
...
Sheets(2).Cells(2, 2) = setosaAnzahl
```
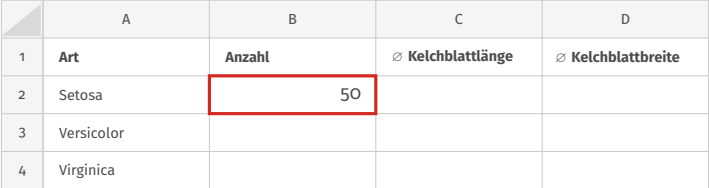

### **Weitere Eigenschaften von Zellen – Formatierungen**

Festlegen der Hintergrundfarbe:

Sheets(1).Cells(3, 4).Interior.Color = FARBE

#### **Weitere Eigenschaften von Zellen – Formatierungen**

Festlegen der Hintergrundfarbe:

Sheets(1).Cells(3, 4).Interior.Color = FARBE

Schriftart / Farbe / Stil:

 $Sheets(1).Cells(3, 4).Font. Color = SCHRIFT FARBE$  $Sheets(1).Cells(3, 4).Font.Bold = True$  $Sheets(1).Cells(3, 4).Font. It\n\nLet's a function is a function of the function. The function is a function of the function  $f(x)$  and  $f(x)$ .$ 

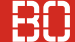

#### **Die Hintergrundfarbe von Zellen**

Sheets(1).Cells(3, 4).Interior.Color = FARBE

Wie definieren wir die Farbe? Zum Beispiel **Rot**?

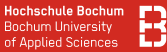

#### **"Sekundär"-Literatur**

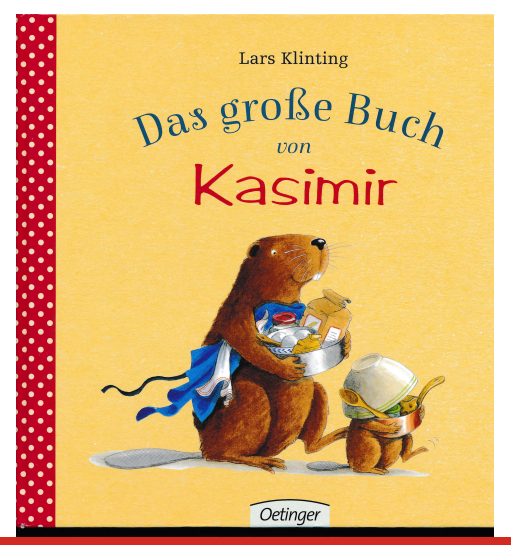

**Hochschule Bochum Bochum University** of Applied Sciences

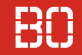

### **Geschichte 4: Kasimir malt**

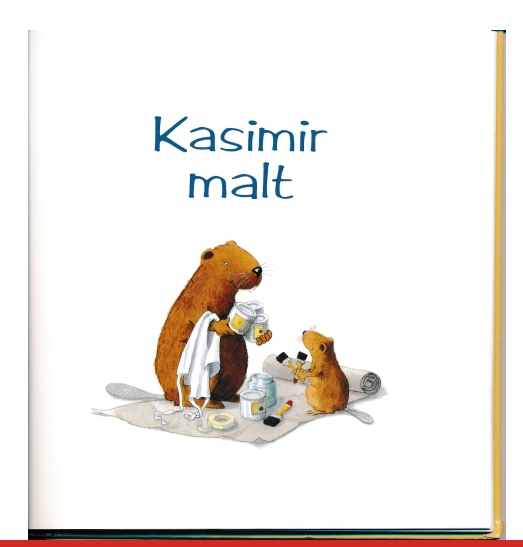

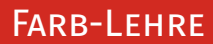

**Hochschule Bochum Bochum University** of Applied Sciences

#### **Geschichte 4: Kasimir malt**

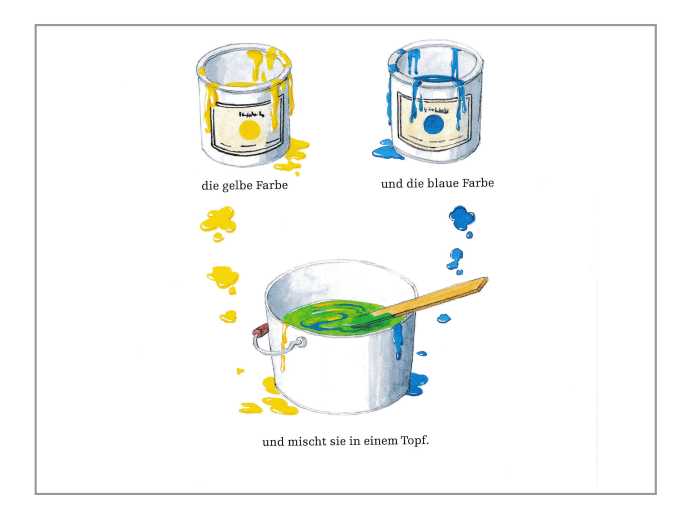

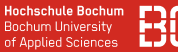

#### **Kasimir's Farbkarte:**

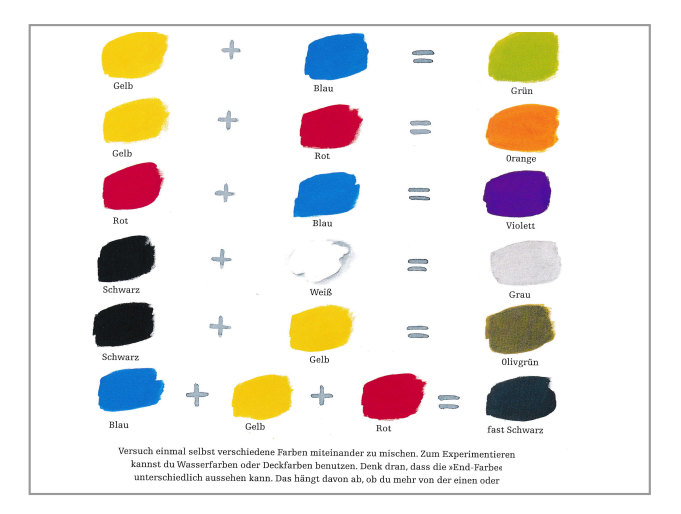

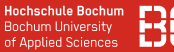

### Gängiges Farb-Schema: RGB Farben (red/green/blue)

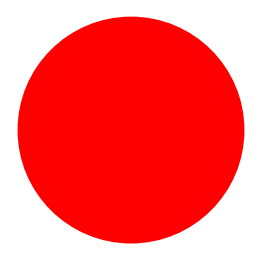

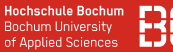

#### Gängiges Farb-Schema: RGB Farben (red/green/blue)

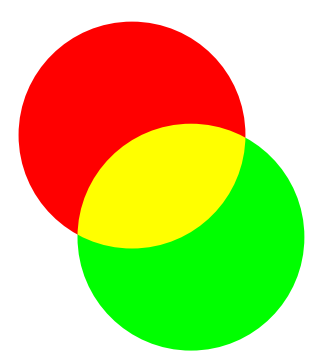

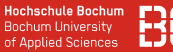

#### Gängiges Farb-Schema: RGB Farben (red/green/blue)

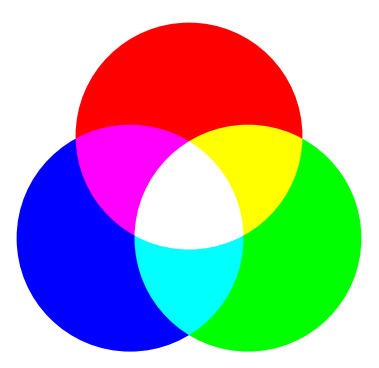

Farb-Lehre

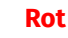

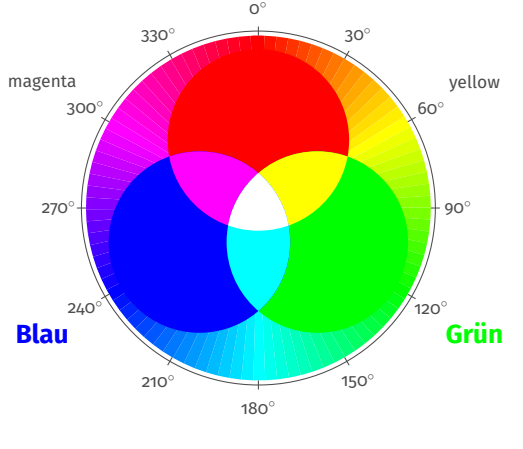

cyan

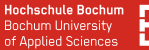

RGB Farben (red/green/blue) – wie speichern?

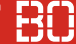

```
RGB Farben (red/green/blue) – wie speichern?
```
Funktion RGB(r, g, b) in Excel enthalten:

```
Dim farbe As Long
farbe = RGB(226, 0, 26)
```
Ergebnis ist eine Farbe als **Long** Wert!

### Datentyp Long belegt 4 Byte Speicherplatz im PC:

Grün-Anteil

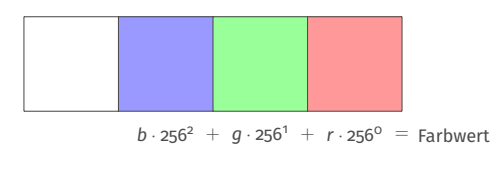

Blau-Anteil Rot-Anteil

#### **Vordefinierte Farben in Excel**

```
Dim farbe As Long
farbe = vbRed
farbe = vbGreen
farbe = vbBlue
farbe = vbMagenta
farbe = vbCyan
farbe = vbYellow
farbe = vhBlackfarbe = vbYe11owfarbe = xlNone 'fuer: KEINE Farbe
```
# **Demo: Farbmischer in Excel**

#### **RGB Farben mit Excel mischen**

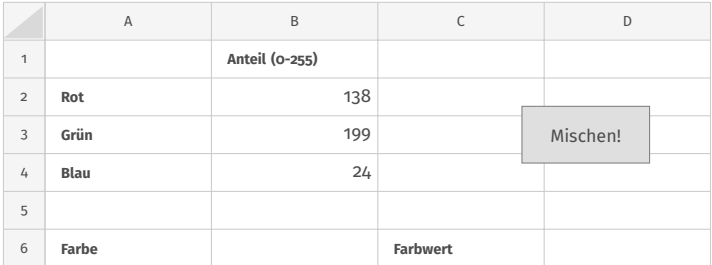

#### **RGB Farben mit Excel mischen**

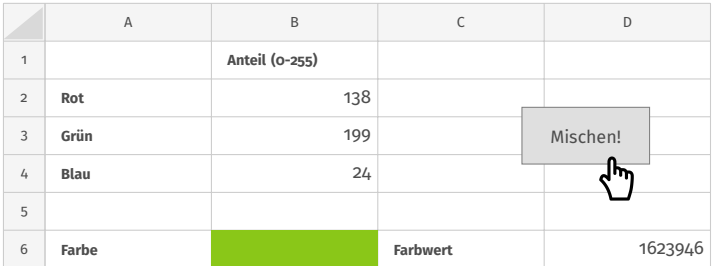

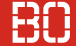

#### **Aufgabe: Färbe alle Setosa-Zeilen rot ein**

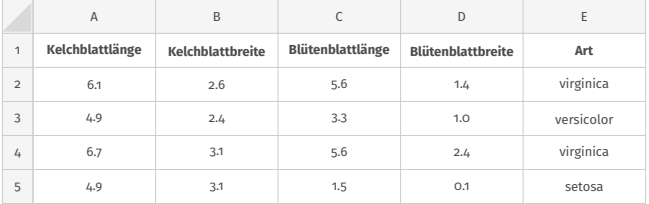

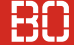

#### **Aufgabe: Färbe alle Setosa-Zeilen rot ein**

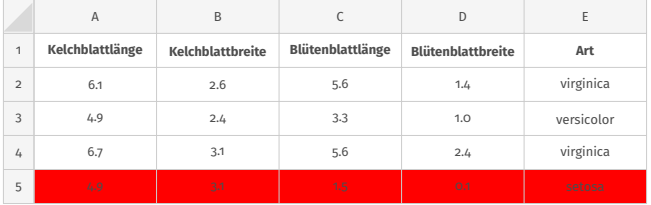

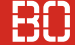

#### **Aufgabe: Färbe alle Setosa-Zeilen rot ein**

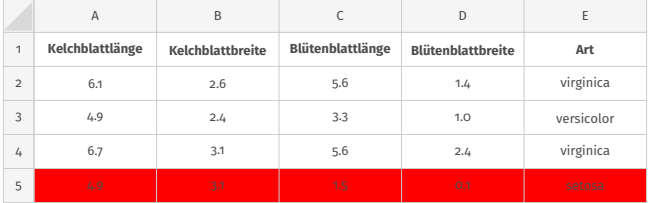

```
For zeile = 2 TO letzteZeileInSpalte(1)
  Dim art = Sheets(1). Cells(zeile, 5)
  ...
Next
```